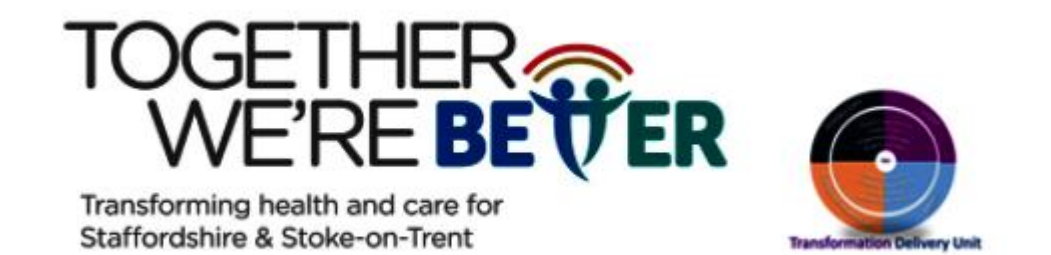

# **ACCESSING THE STAFFORDSHIRE & STOKE-ON-TRENT S117 REGISTER** Fact Sheet

#### **Logging on**

Once your account has been created you will receive an email containing your password. Your username is the email address you provided for registration e.g. joe.bloggs@staffordshire.gov.uk. Access to the Staffordshire & Stoke-on-Trent S117 Register is via <https://staffordshireandstokeontrents117register.staffordshire.gov.uk/>

You can add the logon screen to your favourites by clicking on the icon  $\mathbb{R}$  'Add this page to favourites' and giving it a suitable name. You can choose to add this to 'Favourites Bar' or 'Other Favourites' by clicking on the Folder drop down.

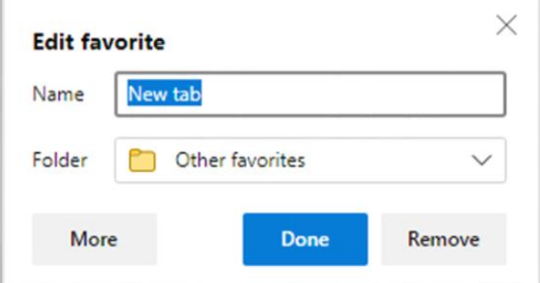

Clicking on the URL link above will take you to the S117 Register Home page where you enter your email address and password.

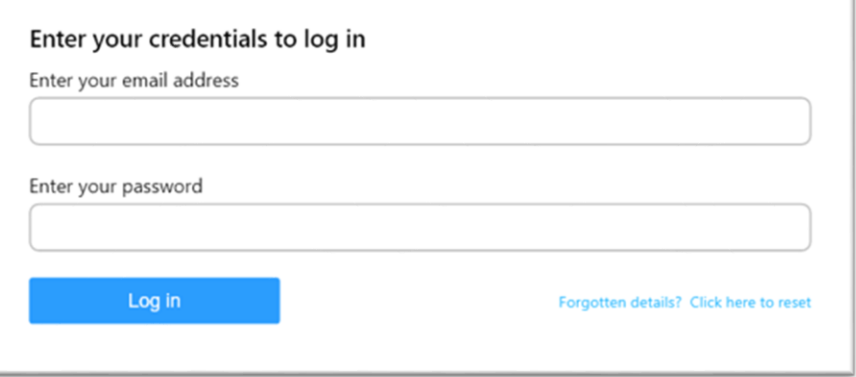

You will then receive an email that contains a PIN Access Code to complete the Two Factor Authentication. A new PIN Access Code will be emailed to you each time you log-on.

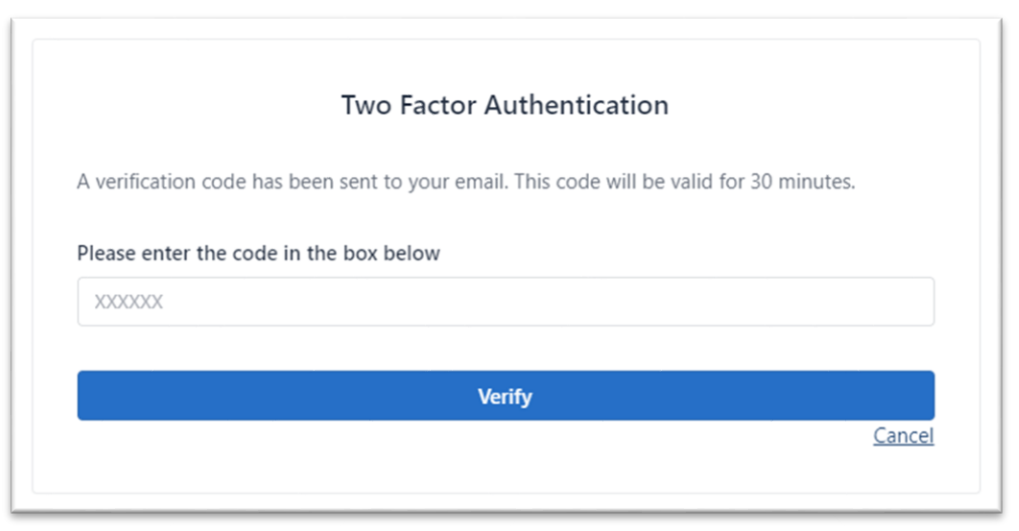

Once you have entered the PIN code and clicked on Verify you will be taken to the Home Screen.

#### **Changing your Password**

To change your password, click on **User logged in** in the top right-hand corner of your screen and complete the section Update Password.

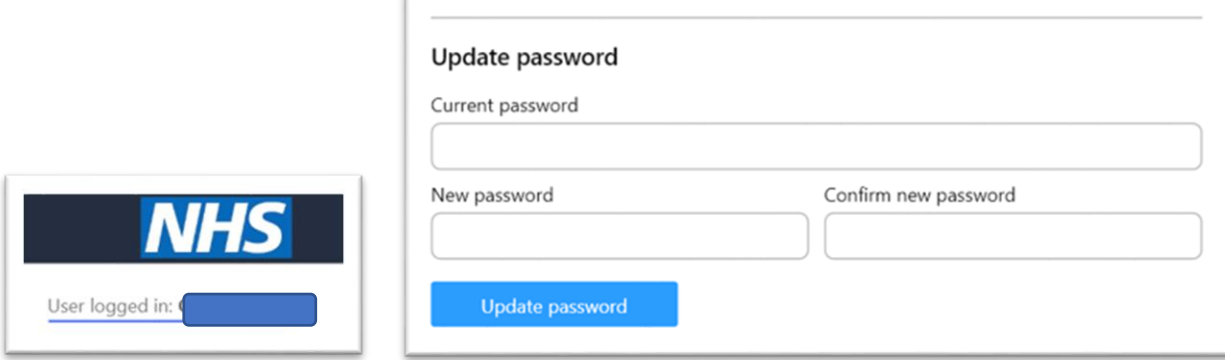

## **Password criteria**

- $\circ$  Minimum length 8 characters
- o Must contain at least ONE numeric character 0-9
- o Must contain at least ONE upper case letter
- o Must contain at least ONE lower case letter
- o Must contain at least ONE allowed special character #?!@\$%^&\*-

Once you have successfully changed your password, the screen will show this message.

Successfully updated password. Use this when logging in next.

If you enter your password incorrectly 5 times your account will be locked and you will receive an email notifying you. Should this happen, please contact [caresystemshelpdesk@staffordshire.gov.uk](mailto:caresystemshelpdesk@staffordshire.gov.uk) to unlock your account.

For added security, the system will log you out if there has been no activity for an extended period of time. Should this happen, you will need to follow the log on process again.

#### **Home Page**

The Home page contains tabs and widgets to different areas of the Register. From here you will be able to Submit New Records, Manage Records and View Reports; what access you have will depend on your permissions in the system.

The Home page is also where you Logout.

#### **Manage Records - Search/View Records**

To view records, click on Manage Records. You will be presented with a list of results and there is also the option to use the Search facility to narrow down results returned.

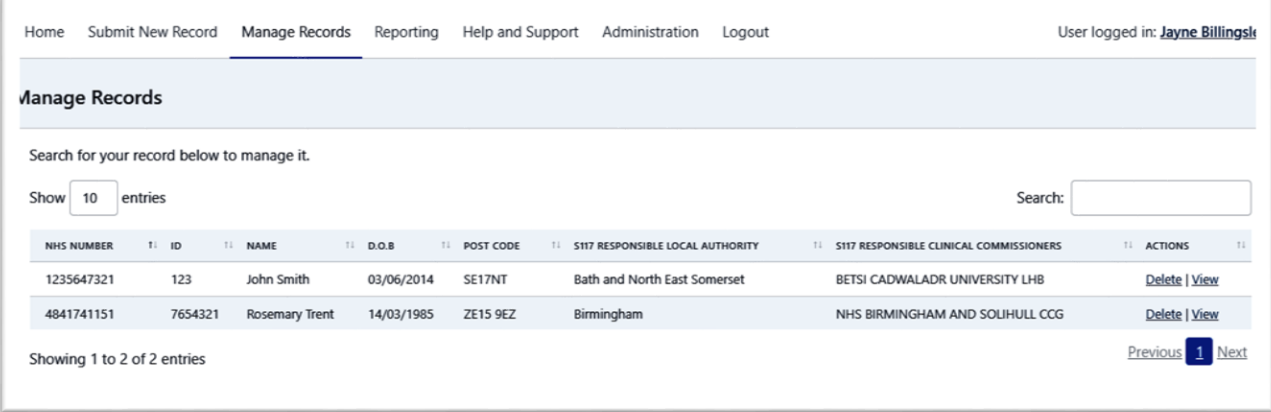

Once you have located the record you require click on View.

#### **Manage Records - Edit Record**

Should your permissions allow, on the Details for the individual screen you will be able to edit/update details, as necessary.

Remember to click Update record to save any changes.

#### **Submit New Record**

Click on the Submit New Record tab (or widget) and enter the details of the individual using the form, ensuring that all mandatory fields marked with **\*** are completed.

The drop-down lists provide various options for each field, however if the option you require is not there, select the closest to that in the system.

Once the form is completed, click Submit Record.

#### **Duplicate Detection**

Where a new record is being submitted that matches a record that is already on the register, the system has in place a duplicate detection function. The new record will not be created, and this message will be displayed.

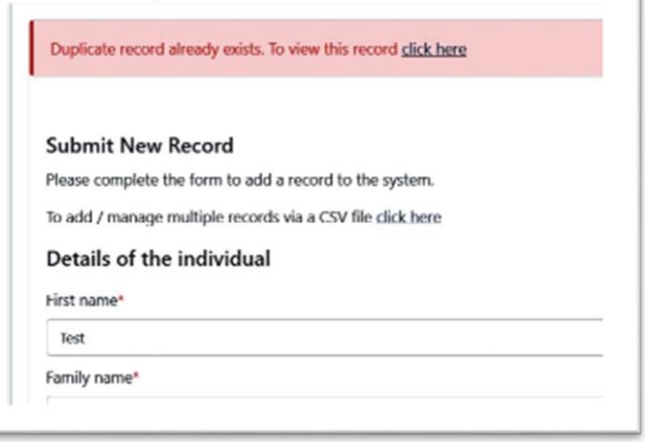

By clicking on the link 'click here' a new screen will open to the original record which will allow you to view/edit the details.

#### **Uploading Multiple Records – CSV file (Limited Access)**

**Note:** Special permissions are required to enable you to upload multiple records. If you, or your manager, believe that you require this please contact the Care Systems Helpdesk.

Multiple records can be added via the Submit New Record or Manage Records screens.

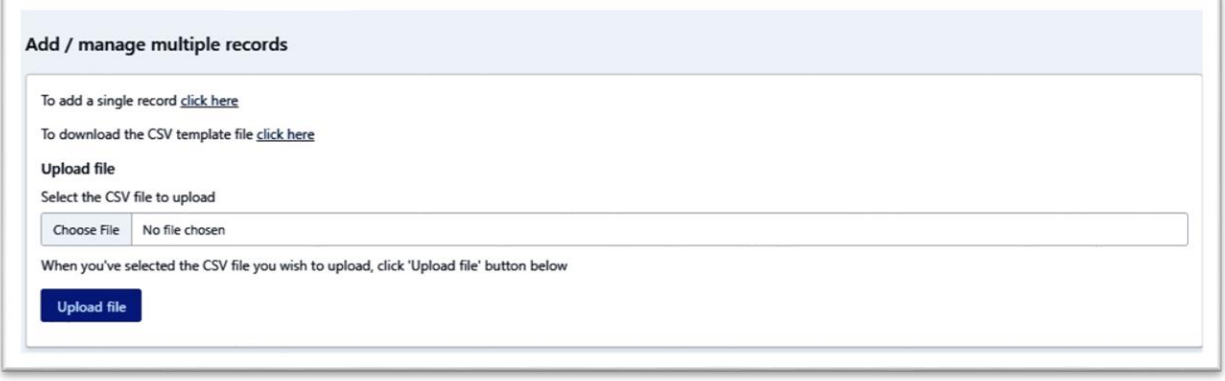

Click to download the CSV file template and once downloaded, add your data, and save a copy locally.

Click in the field next to Choose File and locate your completed copy of the template then click Upload file.

Once your data has uploaded the screen will display a status report containing new records, updated records, entitlements ended, and errors encountered.

Clicking on each tab will show a breakdown in each category.

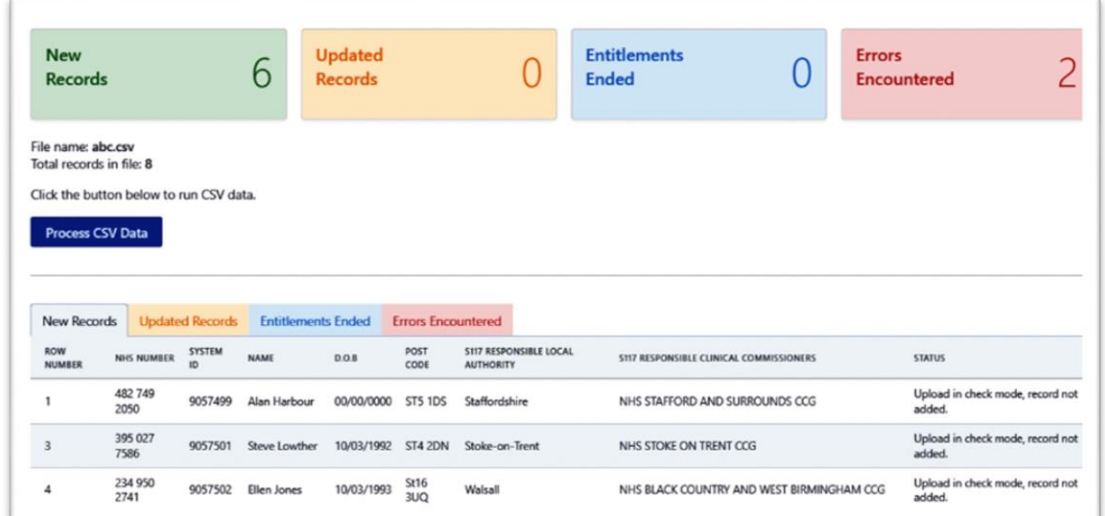

Depending upon the errors you encounter you may need to amend your data and upload the file again. When you are happy with the upload results click **Process CSV Data** to insert the records into the register.

# **Reporting**

The Reporting Dashboard shows a summary of active records and allows for custom reports to be generated and downloaded. Filters can be applied, as necessary.

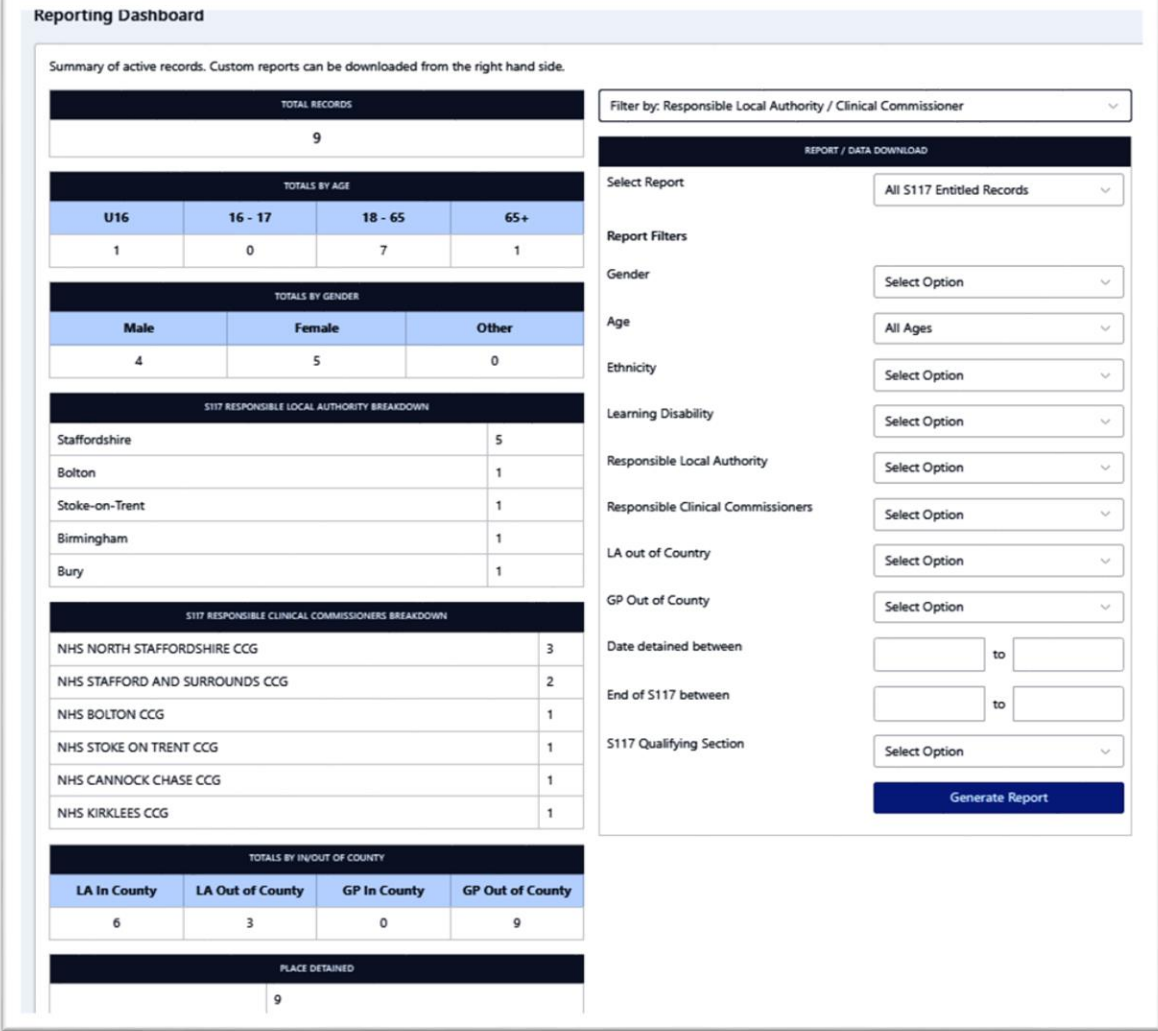

#### **Ending the Record**

To end an S117 entitlement, click on Manage Records, locate the person, and select View in the Actions column. On the person record scroll down to Detention Information and complete the Date of discharge / end of S117 entitlement.

Upon clicking Update record a further screen will ask you to confirm the entitlement end date, Select Yes - confirm or No – Cancel. Entering a date will remove the record from the entitlement register.

**Note:** When a person becomes 18yrs old and is transferring to Adult Services do not end their register record unless their S117 entitlement is ended.

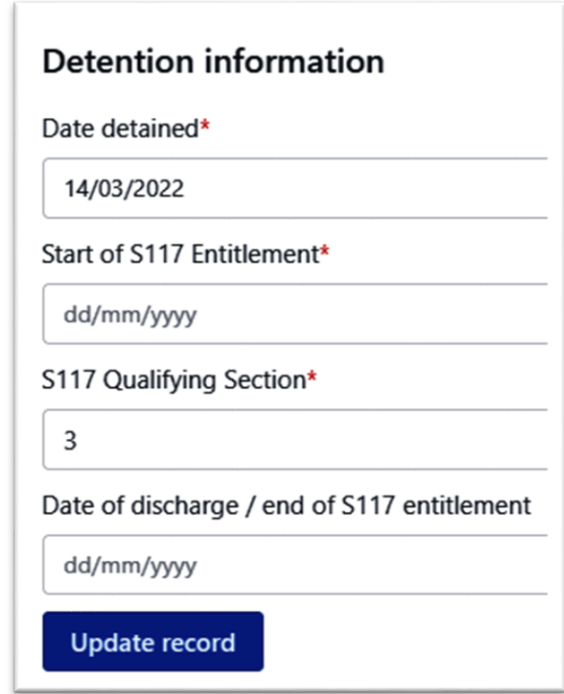

## **Help and Support**

For help and support please speak to your local first line support team.